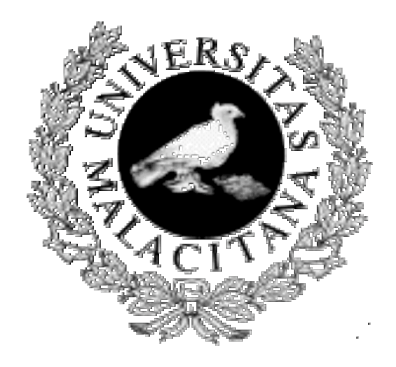

Biología Molecular y Bioquímica Biomoléculas. 1º de Biología

# **Prácticas de visualización molecular**

## Introducción al uso de RasMol

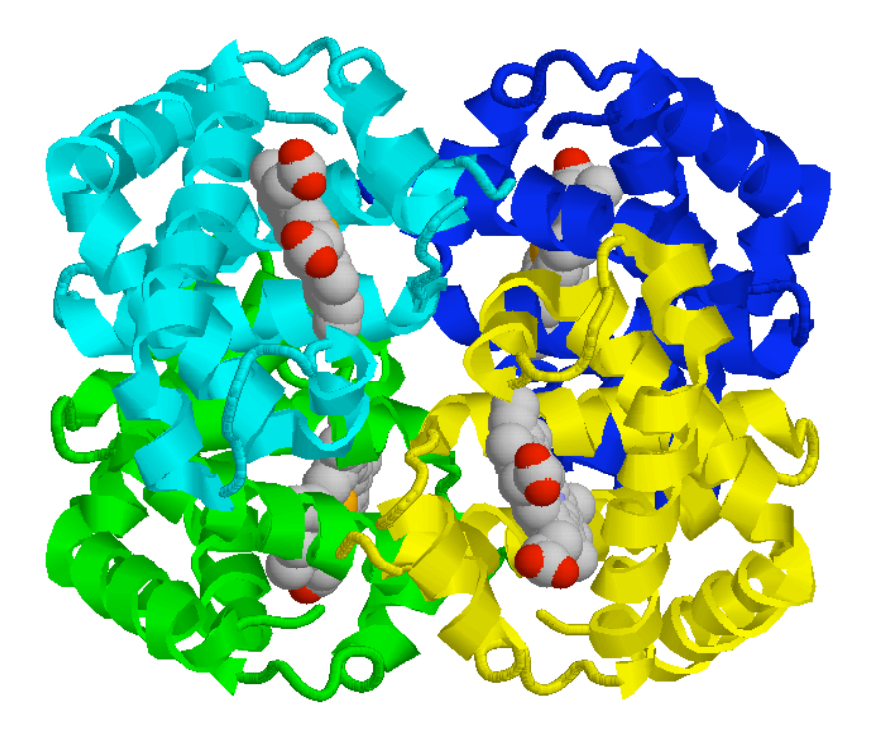

## **Visualización Molecular con RasMol**

#### **Introducción**

El programa RasMol es un programa de gráficos moleculares para la visualización de proteínas, ácidos nucleicos y pequeñas moleculas. El programa lee ficheros de coordenadas moleculares (en diferentes formatos) y los presenta en pantalla de forma interactiva en diferentes representaciones y colores. Las diferentes partes de una moléculas se pueden representar y/o colorear de manera independiente, lo que puede servir para estudiar en profundidad la estructura y la función de las moléculas representadas.

Roger Sayle ha desarrollado RasMol en la unidad de Investigación en Biocomputación de la Universidad de Edimburgo y el departamento de Estructura Biomolecular de Glaxo Research and Development en Greenfor (Reino Unido). El programa es de distribución gratuita, lo que ha facilitado la generación de otros programas sobre la base del programa creado por Roger Sayle. Más información sobre RasMol y otros programas relacionados se puede encontrar en la dirección http://www.umass.edu/microbio/rasmol/. El programa y un manual de utilización puede en contrarse en la dirección http://www.umass.edu/microbio/rasmol/getras.htm.

#### **Objetivo**

El objetivo principal de esta práctica es introducir al alumno en el manejo de un programa gráfico de estructuras moleculares para la visualización de proteínas, ácidos nucleicos y moléculas pequeñas. A través de esto se espera que se compruebe que las estructuras tienen un fundamento real.

#### **Materiales**

- Ordenadores personales (PC o Macintosh)
- El programa RasMol
- Ficheros (entre parentesis se indican los nombres de los ficheros en la base de datos: *Protein Brookhaven Data Bank*):
- deoximioglobina.pdb (1A6N.pdb) oxihemoglobina.pdb (1A6M.pdb)
- 
- A-DNA.pdb B-DNA.pdb
- 
- trna10.pdb alpha.pdb
- 
- hemoglob.pdb (1cbl.pdb) 1B86.pdb (hemoglobina unida al BPG)
	-
- Z-DNA.pdb 1rrn.pdb (modelo del rRNA 5S)
	-
- beta.pdb glu\_trna.pdb (1gtr.pdb)
- cremleu.pdb (1ysa.pdb)

#### **Visita guiada a RasMol**

#### *Antes de empezar*

El programa RasMol permite la ejecuación de ordenes tanto a través del teclado en la ventana de comandos, como a través de los menús de la ventana de gráficos. En este tutorial vamos a seguír la siguiente los siguiemntes convenios:

Las órdenes que deben ser tecleadas después de la impronta RasMol> se escribirán en tipo "Courier". Las órdenes que preferiblemente serán ejecutadas desde la barra de menús aparecerán en tipo "Chicago". Los *comentarios aparecerán en cursiva* en el guión y no deberán escribirse.

#### *Cómo arrancar RasMol*

Arrancar los ordenadores de prácticas y cuando pidan una clave de acceso, introducir el usuario y la clave que el profesor indique. Sobre la pantalla buscar el icono de RasWin.

Para arrancar RasMol en Microsoft Windows, pincha dos veces en el icono RasMol. Al arrancar, muestra una ventana principal única con un fondo negro y además provee de una ventana para la línea de comandos, minimizada, como un icono (win 3.x) o en la barra de funciones (95 y NT). Para usar RasMol en un Macintosh, pincha dos veces sobre el icono de RasMol.

Cuando se arranca el programa se abre una ventana, si se está trabajando con un PC, o dos, si se trabaja con un Macintosh. La ventana de fondo negro es la ventana de gráficos, es donde aparecerá la representación de la molécula. Ésta es la ventana que aparece al abrir el programa en un PC. La otra ventana es la ventana de comandos y tiene el fondo blanco. En los ordenadores PC esta ventana puede abrirse haciendo click el icono que aparece en la barra de tareas del Windows. La disposición normal de las ventanas se muestra en la figura 1. Arriba de ventana gráfica (en un Macintosh en la parte superior de la pantalla) está la barra de menús de RasMol. El contenido de esta barra cambia de plataforma a plataforma para soportar las líneas generales de la interfase gráfica de usuario, sin embargo todas las plataformas soportan los menús desplegables File, Edit, Display, Colours, Options Settings y Export. Para examinar rutinariamente una molécula se puede ignorar la ventana de órdenes, pero es conveniente saber usarla porque permite utilizar RasMol para análisis más sofisticados. En esta práctica se enseñará a utilizar ambas ventanas. En la versión Macintosh existe además el menú Windows a través del cual podemos seleccionar las ventanas de gráficos y de comandos.

## *Organización del escritorio*

Ajusta el tamaño de las ventanas para poder ver ambas siguiendo las instrucciones del profesor y tal como se muestra en la figura 1. Normalmente la ventana de visualización debe ocultar la mayoría de la pantalla y la de comandos debe ser un poco más larga para asomar por debajo de la anterior. Así podrás navegar entre las ventanas con solo pinchar una u otra ventana.

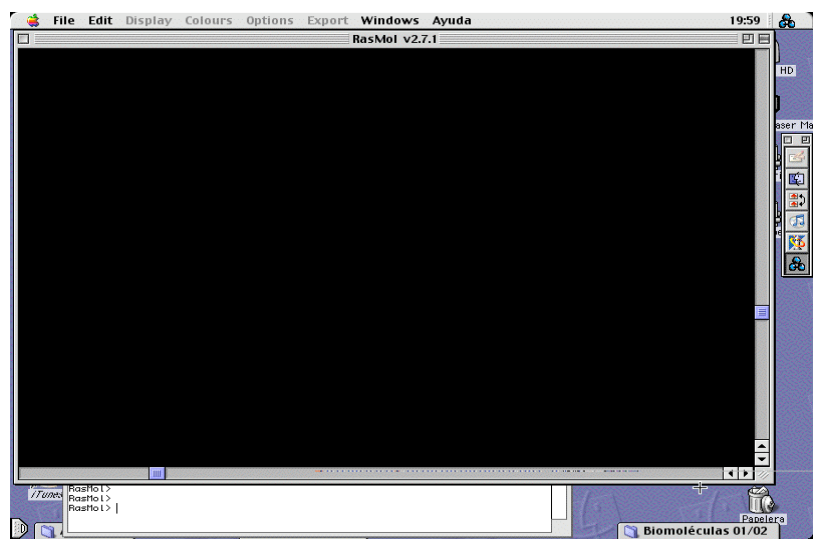

**Figura 1**. Ventanas de RasMol y disposición de las mismas.

Mientras el puntero del ratón está localizado en el área de gráficos de la ventana principal, éste aparecerá como una cruz, para poder centrar los objetos susceptibles de ser picados en cualquier otro caso aparecerá como una punta de flecha. Cualquier carácter que sea escrito en el teclado mientras la ventana gráfica esté delante (lo que quiere decir que está activa) se redirecciona a la ventana de la línea de comandos. Esto supone que en la práctica no hay que estar cambiando de una a otra ventana para dar ordenes a RasMol.

#### *Abrir un fichero*

Para abrir un fichero, hacer File - Open y seleccionar dentro del directorio PDBFILES el fichero *desoximioglobina.pdb*, que contiene la información sobre la mioglobina desoxigenada. La molécula debe aparecer en el centro de la imagen. Con este fichero vamos a aprender las principales funciones del programa.

#### *Rotación y cambio de tamaño*

Con los botones de la barra de deslizamiento se consigue rotar en el eje X o en el eje Y. Si se pincha en alguna parte de la pantalla y se mueve el ratón sin levantar el dedo del botón, el movimiento es combinado en los ejes X e Y. La rotación en el eje Z se consigue con el botón derecho y la tecla mayúsculas (o mayúsculas y  $\#$  en el Mac). Un plano seccionado se consigue combinando el ratón con la tecla CTRL. Picando con el botón derecho del ratón (o con la tecla  $\mathcal H$  en el Mac) se cambia de posición en la pantalla la imagen. Picando con la tecla mayúsculas pulsada se consigue aumentar o disminuir el tamaño de la imagen (zoom). Para anular todo, se puede usar reset o bien CTRL-z (#-z en el Mac). En la tabla se resumen estas acciones:

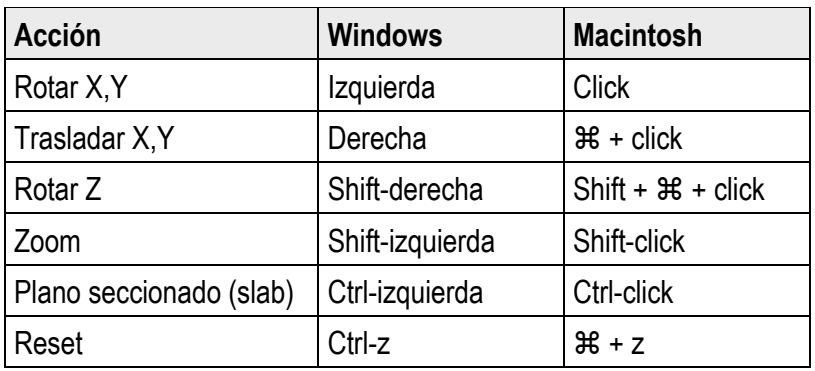

#### *Cambio de apariencia*

A través del menú Display se puede cambiar el aspecto de la molécula. Utiliza el zoom para acercar la imagen antes de hacer más modificaciones.

Por defecto al abrir un fichero, éste aparece con la opción Display - Wireframe que representa las estructuras como un alambre. De manera similar Display - Sticks representa los mismos alambres, pero más gruesos. Para ver simplemente el esqueleto de la molécula, se utiliza Display - Backbone. La opción Display - Spacefill sirve para mostrar el espacio que ocuparía realmente la molécula ya que cada átomo sería una esfera con el radio de van der Waals. Como esta representación suele ser muy engorrosa, una manera de ver mejor enlaces y átomos es utilizar la opción Display - Ball & Stick con la que Watson y Crick describieron por primera vez la estructura del DNA. Por último una representación muy útil para la estructuras secundarias de las proteínas es la representación **Displau - Ribbon**. La opción Display - Strands es similar a la de "ribbon" pero las cintas se representas por hebras lo que puede facilitar el estudio de detalles. Para verlo mejor ahora utiliza de nuevo el zoom para disminuir el tamaño de la imagen. En la versión 2.6 aparece la opción Display - Cartoon que permite identificar las estructuras secundarias de la proteína como una lámina más gruesa.

Las ordenes dadas a través de los menús cambian la representación de la molécula en la pantalla, mientras que las ordenes tecleadas en la ventana de comandos superponen la representación deseada a la ya preexistente, esto permite resaltar determinados aspectos estructurales.

Antes de seguir selecciona Options - Shadows para obtener más sensación espacial. Elimina la selección de las otras opciones que aparezcan.

#### *Colores*

RasMol permite cambiar los colores a las moléculas o a parte de ellas. Los colores por defecto: los C son grises, N azules, y O y P rojos. Los hidrógenos no se suelen pintar. Por eso en los aminoácidos se ve azul el extremo amino y rojo el carboxilo. Este esquema es el de Corey, Pauling y Kultin (CPK).

El tipo de colores por defecto se puede cambiar en el menú Colours. Seleccionando Colours - CPK estamos en los valores por defecto mencionados antes. Colours – Group colorea cada residuo de la cadena de acuerdo a su posición dentro de la misma, cada cadena se colorea del azul al rojo pasando por el verde, amarillo y naranja. De este modo podemos identificar los extremos N-terminal de las proteínas, o 5' en los ácidos nucleicos, que aparecen en rojo de los extremos C-terminal, o 3'-, que aparecen en azul. Seleccionando Colours – Shapely cambiarán de color según las propiedades de cada residuo, está basado en el esquema propuesto por Fletterick, por lo que se pueden distinguir uno a uno los residuos. Seleccionando Colours – Chain se consigue ver cuantas cadenas distintas hay en la imagen. Por último, con Colours – Structure se consiguen distinguir las distintas estructuras presentes.

También se puede colorear homogéneamente una molécula desde la ventana de órdenes con el comando color o colour: escribe color green y todo se pone verde. Si ahora escribes color cpk todo vuelve a los colores por defecto. También puedes escribir entre corchetes los valores RGB, Los nombres de los colores predefinidos son los siguientes:

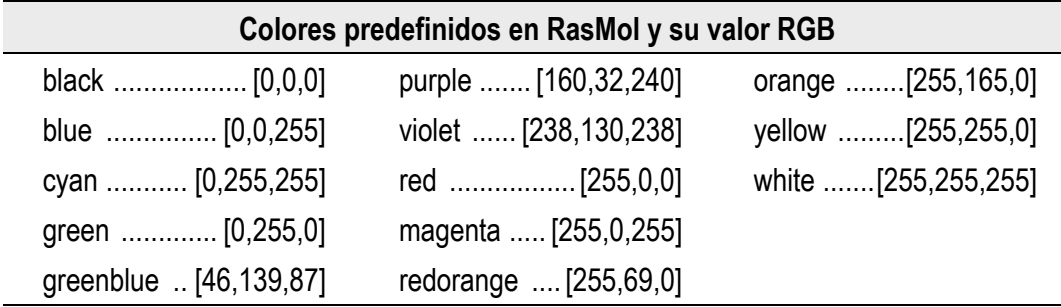

Deja la molécula con la selección Colours – Structure y Display - **Backhone** 

#### *Identificación de átomos y residuos*

Para identificar un átomo o enlace concreto que esté visualizandose, RasMol permite al usuario pinchar sobre cualquier objeto que está en pantalla. El ratón es utilizable para este fin siempre que esté mostrando como puntero la cruz, y que este puntero se encuentre sobre el objeto que se desea seleccionar. En el caso de que el ratón no esté, exactamente sobre un objeto RasMol se encarga de adjudicar la selección al átomo más próximo. La descripción va acompañada por la palabra 'Hetero' si el átomo pertenece a las moléculas heterogeneas (p. e. cofactores), o como 'Group' si es un residuo de la molécula principal.

#### *Seleccionar moléculas o partes de ella*

Esta opción es muy útil para resaltar sólo unas partes de la molécula o eliminar aquello que no necesitamos. Se pueden utilizar connectores lógicos para las selecciones más complejas, estos conectores son "and", "or" o "not" que se pueden abreviar como "&", "|" o "!". Por ejemplo escribe:

RasMol> reset *coloca la molécula en la orientación de partida* RasMol> select not protein *alternativamente se puede escribir "!protein"*

Se seleccionarán 247 átomos, la mayoría son átomos de oxígeno de las moléculas de agua que quedan atrapadas en el cristal (los átomos de hidrógeno no aparecen en la estructura ya que son tan pequeños que no se ven por difracción de rayos X). Para ponerlos en evidencia ejecuta Display - Spacefill. Lo que se ha hecho es seleccionar lo que no es proteína dentro de la molécula. Estos átomos se denominan heteroátomos, esencialmente las moléculas de agua presentes. Pero pueden haber moléculas que no sean de agua. Hubiesemos obtenido el mismo resultado utilizando la expresión RasMol> select hetero. Los heteroátomos de una estructura los podemos separar en dos categorias, por un lado están las moléculas del disolvente empleado en la obtención del cristal, estás se agrupan con el nombre de **solvent** o **water**, y por otro lado están los átomos que están unidos a la molécula y que no forman parte del disolvente, estos se denominan **ligand**. Para eliminar en nuestra selección las moléculas de disolventes podemos utilizar la expresión:

RasMol>restrict not solvent *aparecerán sólo unos átomos.*

Nos queda la proteína, en forma de esqueleto, y el grupo hemo de la mioglobina, en modelo de bolas. Picando sobre el átomo naranja del grupo hemo sabremos de qué se trata:

Atom: FE 1338 Hetero: Hem 154

#### *Estudio más detallado de la mioglobina*

Vamos a estudiar un poco más de cerca la estructura de la mioglobina. La mioglobina es un proteína globular, de masa molecular 16.700 Da,que está presente en prácticamente todos los mamíferos y que une oxígeno. Fue la primera proteína cuya estructura tridimensional se consiguió a finales de los 50 por cristalografía de rayos X, y supuso un hito en la Biología Molecular ya que confirmaba las predicciones de Pauling y Corey habían realizado sobre la estructura secundaria de las proteínas.

La mioglobina es una proteína compacta, sus dimensiones totales son 45x35x25 Å. Seleccionar la proteína y representarla en modelo de bolas siguiendo los siguientes pasos:

RasMol> reset *para colocar la proteína en la posción inicial*

RasMol> select all

#### Display - Spacefill

RasMol> restrict protein *sólo deja visible la proteína*

Alrededor del 75% de la proteína está estructurada en forma de alfa hélice. Seleccionar en el menu Display la opción Ribbons, Strands o Cartoons. Utilizando Colours - Structure resaltamos las hélices en rojo. La mioglobina presenta ocho hélices que se denominan con las letras de la A a la H. vamos a resaltar las ocho hélices con colores diferentes:

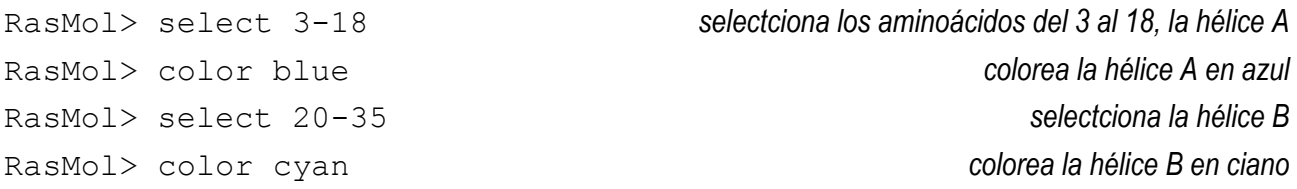

De manera simular seleccionar el resto de las hélices y colorearlas de diferentes colores: hélice C (37-42)/green; hélice D (52-56)/purple; hélice E (59-78)/violet; hélice F (83-95)/red; hélice G (101-118)/orange y hélice H (125-149)/yellow.

Podemos poner una etiqueta a cada una de las hélices para saber cúal es. Para ello vamos a seleccionar un átomo de cada hélice, por ejemplo el carbono alfa del primer aminoácido de cada hélice. Las ordenes a escribir son las siguientes:

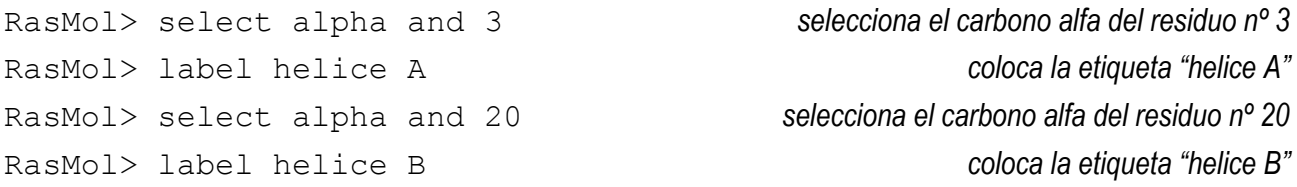

Continuar de la misma manera con el resto de las hélices. El tamaño de la etiqueta se puede elegir con el comando set fontsize *n*, donde *n* es el número de puntos de la etiqueta. El comando set fontstroke *n* cambia el grosor de la etiqueta. También se puede seleccionar el color de la misma con el comando color labels *color*.

Vamos a estudiar ahora la distribución de los aminoácidos en la proteína. Ya hemos visto que se puede seleccionar "protein", "hetero" o "solvent", cada aminoácido por su nombre o su posición (nº) en la cadena, "ligand"... Existen otras maneras de seleccionar partes de las moléculas, en la siguiente tabla se realcionan algunas de las palabras para seleccionar partes especificas dentro de una molécula. Algunas de ellas son específicas para proteínas y otras para ácidos nucleicos, también las hay que son comunes para proteínas y ácidos nucleicos.

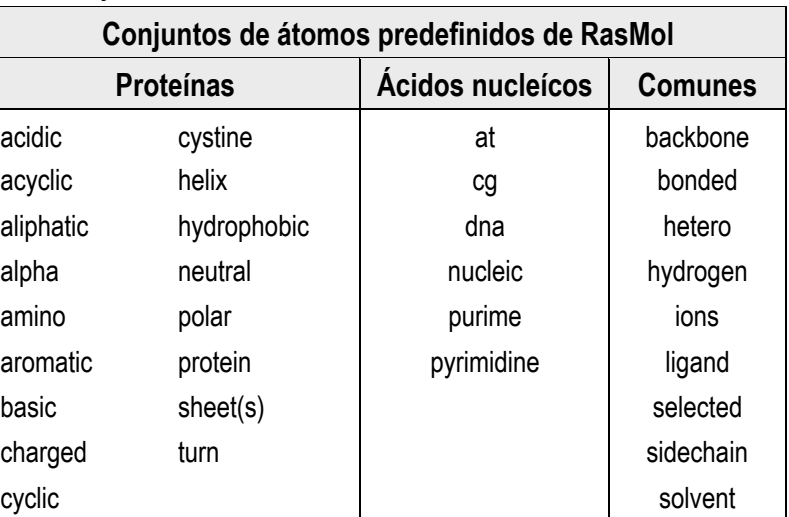

Veamos un ejemplo, vamos a diferenciar con diferentes colores los residuos hidrofobicos de los polar y estudiar su distribución en la estructura:

RasMol> reset

RasMol> restrict protein

#### Display – Cartoons

#### Colours – Monocrome

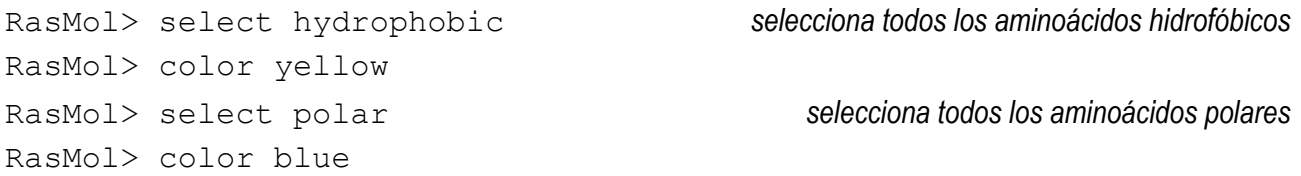

Vemos como las hélice son anfipáticas, es decir, están formadas por una cara donde se concentran la mayoría de los aminoácidos hidrofóbicos (en amarillo) y otra con la mayoria de los aminoácidos polares (en azul). Esto se puede ver más claramente si destacamos una sola hélice, introduciendo los siguientes comandos:

RasMol> restrict 101-118 *sólo dejamos la hélice G*

#### Display – spacefill

Ahora vamos a ver la distribución de estos aminoácidos en el conjunto de la molécula

RasMol> select protein

#### Display – Spacefill

Options - Slab mode *activa el modo de corte para ver el interior de la molécula*

Girando la molécula podemos comprovar como en el interior de la misma los aminoácidos son hidrofóbiocos (en amarillo). Podemos mover el plano de corte con las teclas Ctrl + botón izquierdo, en los PC, o Ctrl + click, en los Mac.

Para ver donde se situa el grupo hemo vamos a realizar las siguientes operaciones:

RasMol> select hem *selecciona el grupo hemo*

#### Display - spacefill

#### Colours - CPK

Girando la molécula y moviendo el plano de corte podremos observar como el grupo hemo se situa en un bolsillo hidrofóbico de la proteína.

vamos a estudiar con más detalle cuales son los aminoácidos que interarcionan con el grupo hemo. El átomo de hierro del grupo hemo presenta un quinto enlace de coordinación con la histidina F8 (His93)

RasMol> restrict hem *Deja solo el grupo hemo*

RasMol> color green *lo colorea en verde*

RasMol> select 93 *Selecciona la histidina proximal F8*

#### Display - Sticks *la muestra en modelo de varilla*

El sexto enlace de coordinación es el que se utiliza para la unión al oxígeno. Para saber que otros residuos podemos utilizar la expresión within(*x.x,yy*), donde *x.x* son los Angstrom de distancia máxima a *yy*. Así:

```
RasMol> select within(3.0, hem)and protein selecciona los átomos que están a
```
*3 Å el grupo hemo*

RasMol> show selected *muestra los átomos seleccionados en la ventana de comandos*

Se han seleccionado 4 átomos pertenecientes a los residuos Arg45 (CD3), Ser92 (F7), His93 (F8) e His97 (FG3). También son importantes para estabilizar la posición del grupo hemo los residuos His64 (E7), Val68 (E11)y Phe43 (CD1). Vamos a seleccionar todos estos residuos:

RasMol> select 43,45,64,68,92,93,97

#### Display - Sticks

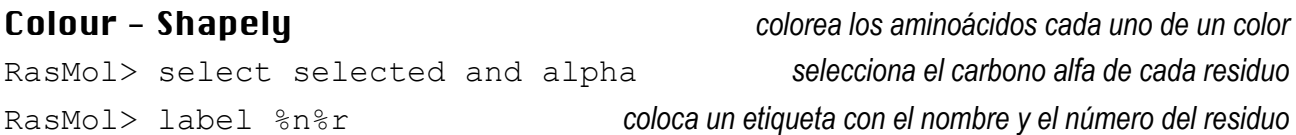

La histidina 64 (E7, que constituye la histidina distal) presenta dos conformomeros en este fichero.

Vamos a estudiar ahora la estructura de la mioglobina en su forma oxigenada. Cerrar el fichero de la desoximioglobina y abrir el fichero *oximioglobina.pdb*. Seleccionar el grupo hemo de el fichero de la mioglobina oxigenada y estudiar como es la unión del oxígeno a la molécula de miogobina.

#### *Hemoglobina*

Estructuralmente está muy relacionada con la mioglobina. Se tardaron 23 años en conocer su estructura tridimensional con cristalografia R-X: desde 1936 a 1959.

#### *Características generales*

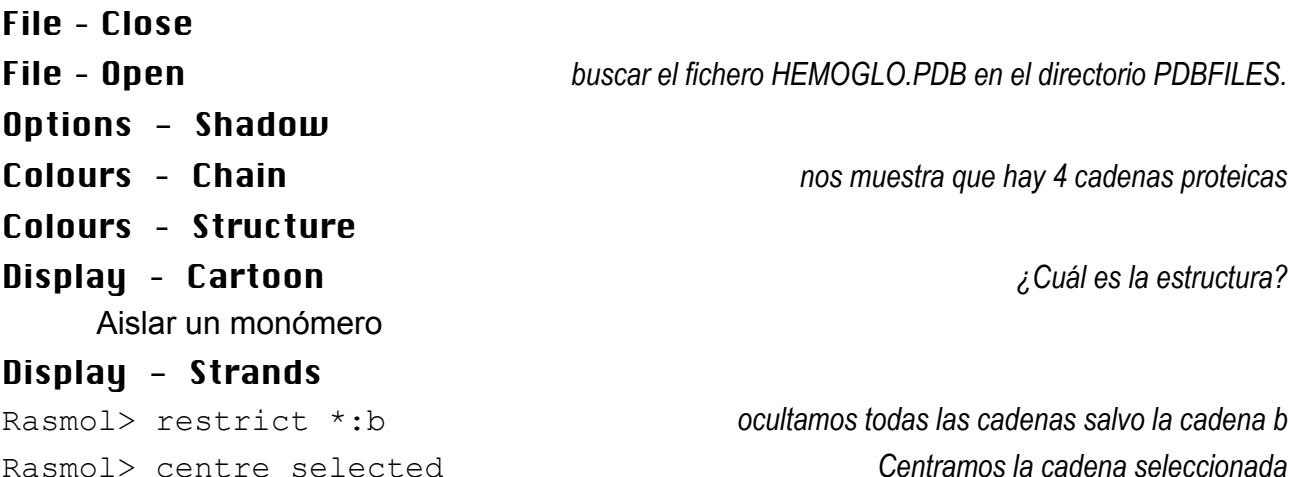

Podemos cargar la mioglobina al mismo tiempo para comparar la estructura de ambas proteínas.

File – Open *buscar el fichero desoximioglobina.pdb en el directorio PDBFILES.*

#### Display – Cartoon

Rasmol> color yellow

En la misma pantalla aparecen la cadena b de la hemoglobina y la mioglobina. Podemos observar que ambas estructuras son muy pareceidas a pesar de que sólo comparten 24 de los 141 aminoácidos. Para mover sólo una de las dos estructuras debemos seleccionar Settings – Rotate Mol, para cambiar entre una estrutura y otra seleccionamos la estructura deseada en el menú File. Para mover las dos a la vez debemos seleccionar Settings– Rotate All.

#### *Los grupos prostéticos*

RasMol> select all

#### Display - Wireframe

#### Colours - CPK

RasMol> restrict hem *aparecerán los cuatro grupos hemo.*

#### Display – Ball & Stick

RasMol> select his *se seleccionan todas las His*

#### Display – Ball & Stick *para observar mejor el efecto.*

RasMol> color yellow

Centrar un hemo en la pantalla y pinchar en él para saber de cuál se trata. (imaginemos la A). Pinchar sobre las His cercanas para saber su número, si son de la cadena A

RasMol> Select hem:a,his92:a,his63:a,his:2 RasMol> centre selected

#### Display - Spacefill

Las His aparecen de amarillo y el grupo hemo esencialmente gris. Gira la molécula para ver por dónde puede entrar el O2 y para saber qué His establece el enlace coordinado con el Fe.

#### *Guardar y rescatar imágenes modificadas*

A veces interesa guardar una determinada manera de visualizar una proteína. Para ello hay que escribir

RasMol> save script mivista.spt

File - close *La imagen se puede cargar luego como*

RasMol> script mivista.spt

Vamos a cargar otro fichero de hemoglobina el 1B86.pdb.

- ¿Está esta hemoglobina oxigenada o desoxigenada?

- ¿Cuál es la molécula que tiene unida?
- Identificar cuales son los átomos de la hemoglobina que interaccionan con el bifosfoglicerato.

#### *Hélice alfa*

Vamos a examinar con más detalle la estructura de una hélice alfa.

#### File – Close

File – Open *buscar el fichero ALPHA.PDB en el directorio PDBFILES.*

En la estructura secundaria en forma de hélice alfa, el esqueleto peptídico se encuentra enrollado de forma compacta alrededor del eje longitudinal de la molécula, y las cadenas laterales de los aminoácidos sobresalen hacia el exterior del esqueleto helicoidal.

Seleccionar las diferentes opciones de representación del RasMol para la hélice alfa. Dejar la molécula en Display - Spacefill, seleccionar sólo el esqueleto de la hélice (RasMol> select backbone) y colorearlo de amarillo. Observar cómo las cadenas laterales se dirigen hacia el exterior.

Veamos la estructura del esqueleto peptídico aislado, eliminar las cadenas laterales (esto puede hacerse con el comando restrict backbone o restrict not sidechain). Para más claridad, podemos utilizar un modelo de varillas: (Identifique los átomos por su color)

RasMol> restrict backbone

## Display - Sticks

## Colours -CPK

La hélice está estabilizada por puentes de hidrógeno entre los nitrógenos y los grupos carbonilo de los enlaces peptídicos.Para visualizarlos se emplea la orden:

RasMol> hbonds n *visualiza los puentes de hidrógeno, n es un número opcional para variar el tamaño* Los puentes se establecen entre el átomo de oxígeno carbonílico de un residuo (n) y el nitrógeno del residuo situado en posición (n+4). Las bolas representan los carbonos alfa. Seleccionar los carbonos alfa y ponerles una etiqueta con su número y nombre del residuo:

RasMol> select alpha RasMol> spacefill 100 RasMol> label %n-%r *Pone una etiqueta a cada átomo con el aminoácido y su número de secuencia*

Las caracteristicas de la etiqueta (label) se pueden controlar con las ordenes set fontsize n, para cambiar el tamaño al valor de n; set fontstroke n, cambia el grosor de la letra.

Cada residuo rota 100° y se desplaza 0.15 nm con respecto al residuo anterior, por lo que son necesarios 3.6 residuos y 0.54 nm para que la hélice dé una vuelta completa. La hélice se repite exactamente cada 18 residuos, lo que supone cinco vueltas completas.

La hélice es dextrogira (avanza en el sentido de las agujas del reloj). Para ver más claramente este hecho seleccionar toda la molécula y representarla como backbone. Asignar el color por grupo de este mode el extrema amino se colorea en azul y el carboxilo en rojo. En este tipo de representación se puede observar como la hélice avanza girando hacia la derecha, en el sentido de las agujas del reloj.

#### *Hoja beta plegada*

Vamos a examinar con más detalle la estructura de una hoja beta.

#### File – Close

File – Open *buscar el fichero BETA.PDB en el directorio PDBFILES.*

En la conformación beta o en hoja plegada, el esqueleto peptídico se encuentra extendido en "zig-zag" en lugar de plegarse como una hélice.

Localizar en la molécula los diferentes grupos peptídicos, esta operación es más fácil si tenemos la molécula en representación de Sticks o Wireframe. El esqueleto peptídico forma un plano, como las hojas plegadas de un mapa, y las cadenas laterales se disponen hacia ambos lados del plano.

Ahora poner la molécula en modelo de bolas y resaltar el esqueleto (*backbone* en un color, por ejemplo verde). El esqueleto se aprecia mejor en Display - Backbone. La conformación beta está estabilizada por puentes de hidrógeno entre los átomos de hidrógeno (no mostrados) unidos a los nitrógenos de cada enlace peptídico y el átomo de oxígeno carbonílico de los enlace peptídicos de la cadena peptídica adyacente. Las cadenas laterales se colocan de forma alternante a ambos lados del plano formado por el esqueleto peptídico.

#### *DNA*

Vamos a estudiar ahora la estructura del B-DNA.

#### File – Close

#### File – Open *buscar el fichero B-DNA.PDB en el directorio PDBFILES.*

Vemos una modelo de una molécula de DNA en conformación B, la descrita por Watson y Crick. Sobre esta estructura se puede analizar el conformación de las bases nitrogenadas, los nucleósidos, los nucleótidos, así como el apareamiento de bases, el surco mayor y menor, etc.

Repetir el análisis con los modelos A-DNA, Z-DNA, el rRNA 5S (1RRN.PDB) y el tRNA (tRNA10.PDB). En el modelo A--DNA se puede observar como la ribosa está en conformación C3-endo en lugar de la C2-endo que presenta el B-DNA, y en el modelo Z-DNA se puede observar la diferencia entre la conformación *sin-* y *anti-* en los nucleótidos de guanina.

#### *Glutamil-tRNA sintetasa*

En este fichero podemos estudiar las interacciones entre una proteína, la Glutaminil tRNA sintetasa, y una molécula de tRNA. Esta enzima es la responsable de la activación de la glutamina uniendola a su correspondiente tRNA.

*Características generales*

File – Close

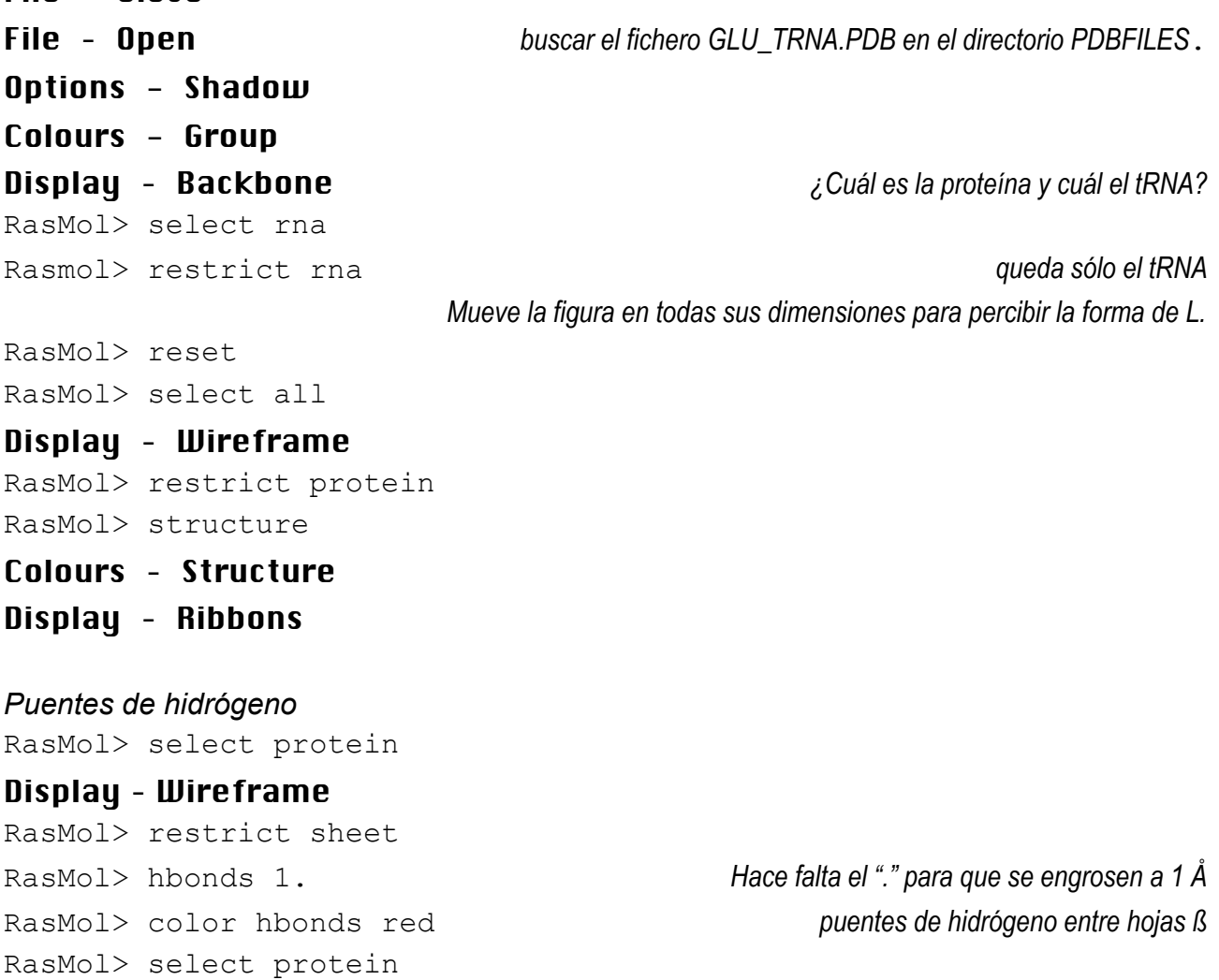

#### Display Ribbons

RasMol> select helix *Selecciona las hélices alfa* RasMol> hbonds 0.5 RasMol> color hbonds green

Compara la distinta forma de establecer los puentes de hidrógeno que tienen las estrucutras de hoja ß y las de hélice alfa.

#### *Zona de contacto*

RasMol> hbonds off RasMol> select all

#### Display – Wireframe

```
Colours – Chain Pica sobre las cadenas para saber el nombre de cada una
RasMol> restrict within(3.1, rna) and within(3.1, protein)and
 not water lento
RasMol> dots para verlos siempre
RasMol> colour yellow
```
Si se vuelven a visualizar las moléculas, la zona de contacto es más difícil de ver, salvo que aumentéis mucho la imagen y utilicéis el Slab Mode.

#### *Cremallera de Leu*

Este fichero es un ejemplo de como ciertas proteínas interaccionan con el DNA. La cremallera de Leu consta de unos 30 residuos básicos en el extremo amino que actúa como módulo de unión al DNA, y una abundancia de Leu en el extremo carboxilo que le permite dimerizar con otra cadena idéntica a ella misma. El extremo amino tiene sólo una débil componente de hélice a (25%), pero se convierte en 100% al intercaccionar con el DNA. Esta estructura helicoidal está además levemente curvada para que pueda enrollarse en torno al surco mayor del DNA.

*Características generales*

Si hay alguna imagen en pantalla, selecciona

File – Close File – Open *buscar el fichero CREMLEU.PDB.* Options- Shadow Colours- Group Display – Ribbon RasMol> select Leu

RasMol> color red

#### Display – Ball & Stick

Observa como las dos hélices alfa se mantienen unidas gracias a las interarciones hidrofóbicas que se establecen entre las cadenas laterales de los residuos de de leucina. Identifica qué tipo de moléculas hay en la imagen. Rótalas para visualizar correctamente la cremallera. Intentar localizar que residuos de la proteína y los nucleótidos del DNA que interaccionan entre sí.

## *Otros ejemplos*

- 1CRN.PDB: crambina. Recomendable repetir la visita guiada con ella, pues también tiene disulfuros.
- COLAG2.PDB: Microfibrilla de colágeno: 5 grupos de 3 cadenas de colágeno.
- CRO\_DNA.PDB: unión del factor de transcripción CRO al DNA.
- CYTC.PDB: proteína transportadora de electrones del grupo de las hemoproteínas, solo presenta estructura en hélice a.
- FAB.PDB: Fragmento Fab de una inmunoglobulina.
- FIBROIN1.PDB: proteína fibrilar de la seda poli (Ala-Gly).
- FIBROIN2.PDB: Otro tipo de fibroina de la seda.
- GFP.PDB: proteína fluorescente en verde. Lleva un grupo prostético que es el cromóforo. Estructura secundaria mayoritaria en hoja ß.
- GS.PDB: glutamina sintetasa. Identifica en catión.
- IG1.PDB: La inmunoglobulina IgG1. No se muestra más que una de las cadenas.
- RNASA.PDB: RNAsa A.
- RT\_HIV.PDB: polimerasa (reversotranscriptasa) del virus del SIDA. Proteína dimérica con un surco para alojar el RNA que va a retrotranscribir.